# **Storyboard Actions**

- Overview
- Share
  - Distribute
  - o Email
- Export
- Favourite
- Filter
- Comment
- Note

# Overview

top

Once your Storyboard is active, there are several options that become available:

- 1. Share
- 2. Export
- 3. Favourite
- Filter
- 5. Comment
- 6. Note

## Share

top

The Share function allows you to distribute the Storyboard to a user's Yellowfin Inbox, or email. Access the Share menu by clicking on the link in the bottom navigation bar of the Storyboard.

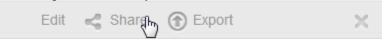

### **Distribute**

- 1. To distribute a Storyboard click the **Share** link on the bottom navigation bar of Storyboard. This will open the Share window from which you can select to either Distribute or Email the Storyboard. Click on the **Distribute** button.
- 2. You can now select the required Recipients. Click on the + Add Recipients link.
  - a. From here you are able to search through Yellowfin Users and Groups.
  - Select the desired recipients. Once added, your recipients will be listed in the box
     Note: Storyboards will only be distributed to users that have the appropriate level of access for the Storyboard.
- 3. Next you are given the option to provide a message to go with your distribution.
  - a. You may also choose to provide the users with the Storyboard URL, which provides them with a direct method of accessing the Storyboard.
- 4. Click the **Ok** button to confirm the distribution

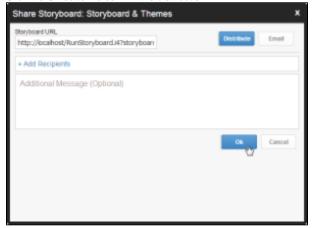

### **Email**

- 1. To distribute a Storyboard click the **Share** link on the bottom navigation bar of Storyboard. This will open the Share window from which you can select to either Distribute or Email the Storyboard. Click on the **Email** button.
- 2. You can now select the required Recipients. Click on the + Add Recipients link.
  - a. From here you are able to search through Yellowfin Users and Groups.

- Select the desired recipients. Once added, your recipients will be listed in the box
   Note: Storyboards will only be distributed to users that have the appropriate level of access for the Storyboard.
- 3. Select the format you wish the Storyboard to be sent as, from the list of; PDF and Link To Storyboard.
- 4. Provide a file name (no file extension required, just the name, eg. SampleStoryboard)
- 5. Next you are given the option to provide a message for the email.
  - a. You may also choose to provide the users with the Storyboard URL, which provides them with a direct method of accessing the Storyboard.
- 6. Click the Ok button to send the email

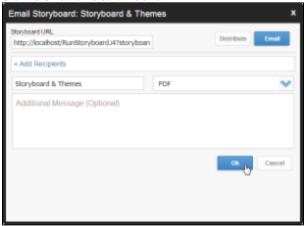

# **Export**

#### top

Create a PDF copy of the Storyboard, including comments if desired.

- 1. Click on the **Export** link in the bottom navigation bar of Storyboard.
- 2. A PDF format popup will open allowing you to choose if you want to include Comments.
- 3. Select the options required and click Export. This will create a PDF and prompt you to save it to your local drive.

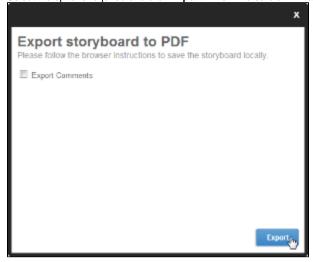

### **Favourite**

#### top

Add the Storyboard to your Favourite Content list by clicking on the Star next to its name in the bottom navigation bar. Click again to remove.

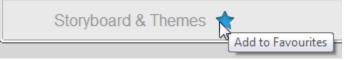

### Filter

#### top

Apply filters to reports embedded in a slide.

# Comment

top Collaborate with other viewers of the Storyboard by commenting on particular slides,

See Comments, Tasks, and Decisions for more information.

# Note

top
<u>Make pri</u>vate notes on selected slides during a presentation.

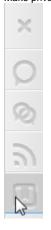

Click on the **Note** button on the Comment panel on the left of the Storyboard.
 Enter your note description and click **Ok**

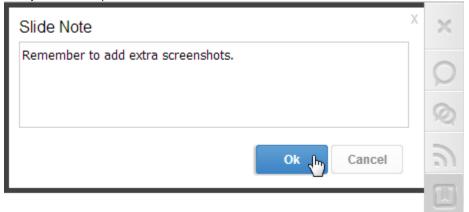

3. You will now have a note flag displayed on any slides with a note. Click to view or delete.

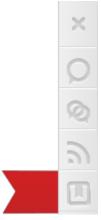